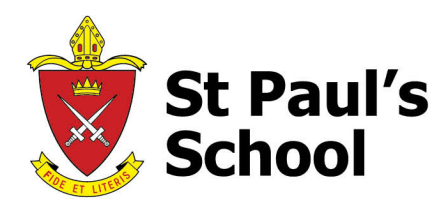

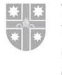

The Anglican Church of Australia The Corporation of the Synod of the Diocese of Brisbane trading as St Paul's School CRICOS Provider No 00515F ABN 90 546 015 020

## **A guide to using the St Paul's School app**

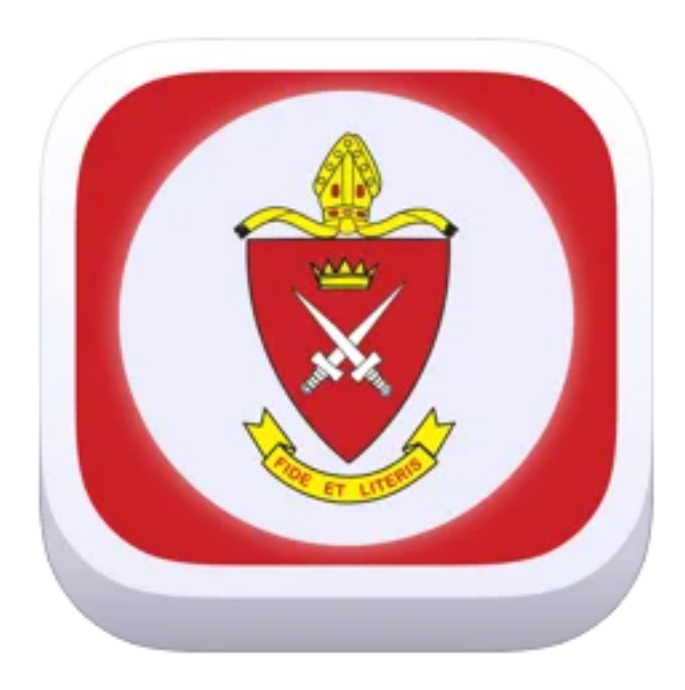

## **How to install the St Paul's School app**

To download the app, please follow these instructions:

- 1. Search "St Paul's" in your app store (Apple or Android compatible) or
	- a. **Click here for Apple devices.** (https://apps.apple.com/au/app/st-paulsschool/id510880459?platform=iphone)
	- b. **Click here for Android devices.**  (https://play.google.com/store/apps/details?id=au.edu.qld.stpauls.stpauls&hl=en\_A U&gl=US)
- 2. Download the St Paul's School app

create your own story!

34 Strathpine Road, Bald Hills, Qld, 4036, Australia

P+61732611388

E enquiries@stpauls.qld.edu.au F+617 3261 4521 stpauls.gld.edu.au

## **How to un/subscribe to tags in the St Paul's School app**

The School will publish notices via the School app from time to time, some of which will only be received by users who have subscribed to a particular tag/group. For example, the Music Admin staff may advise users of a cancellation in music rehearsals for Big Band which will only be displayed to users who have subscribed to the Big Band tag/group. Therefore, it is important to subscribe to all the tags/groups that you would like to receive notices for. In the next steps, you will learn how to manage your subscriptions using Music as an example, however, the process is the same for each category.

1. Navigate to settings by clicking on the settings icon in the top right-hand corner of the home page.

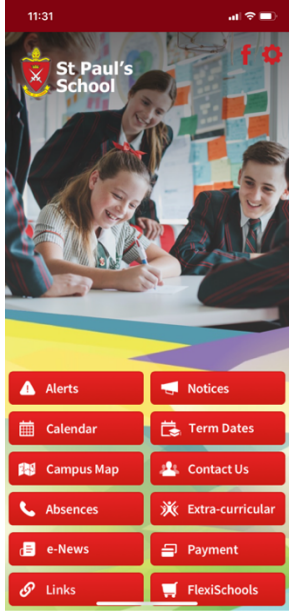

2. Select "Subscriptions" from the menu.

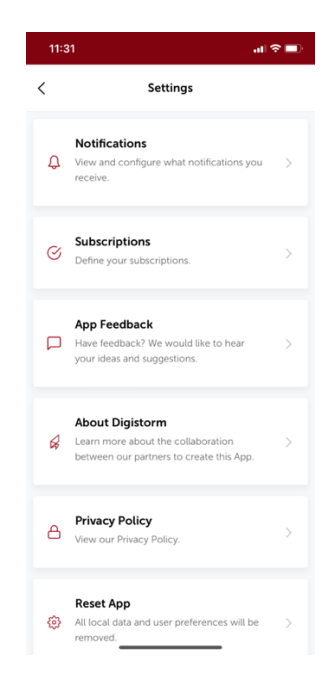

3. Select "Music" by clicking on the white box containing "Music".

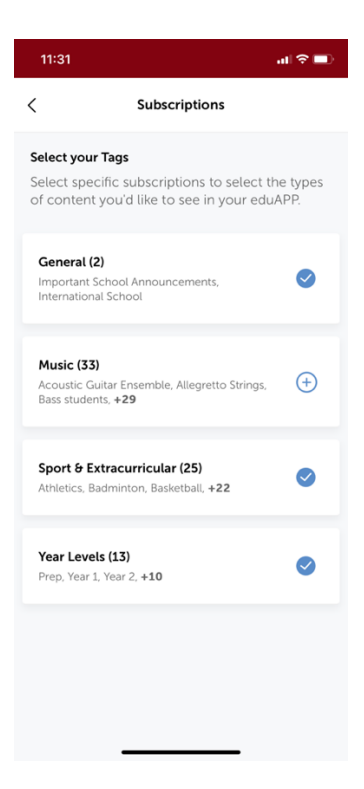

4. Select the ensemble/s for which you wish to receive notifications for. Or click on the plus (+) icon to select or deselect all groups.

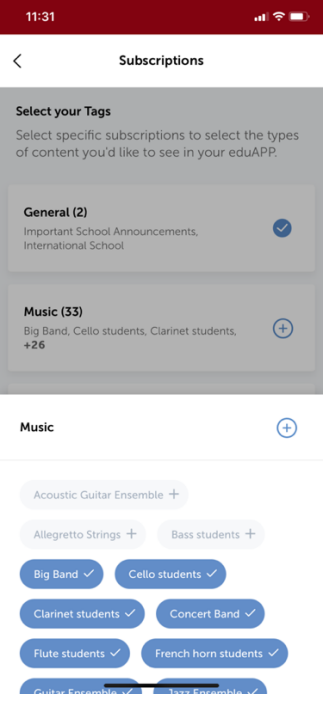